企业用户平台使用流程:

1.未注册人力资源市场网企业会员请输入网址 <http://www.wjrlzysc.com/>或扫描网址二维码 (文末)登录页面,点选"企业登录/注册",再点选新企业注册。

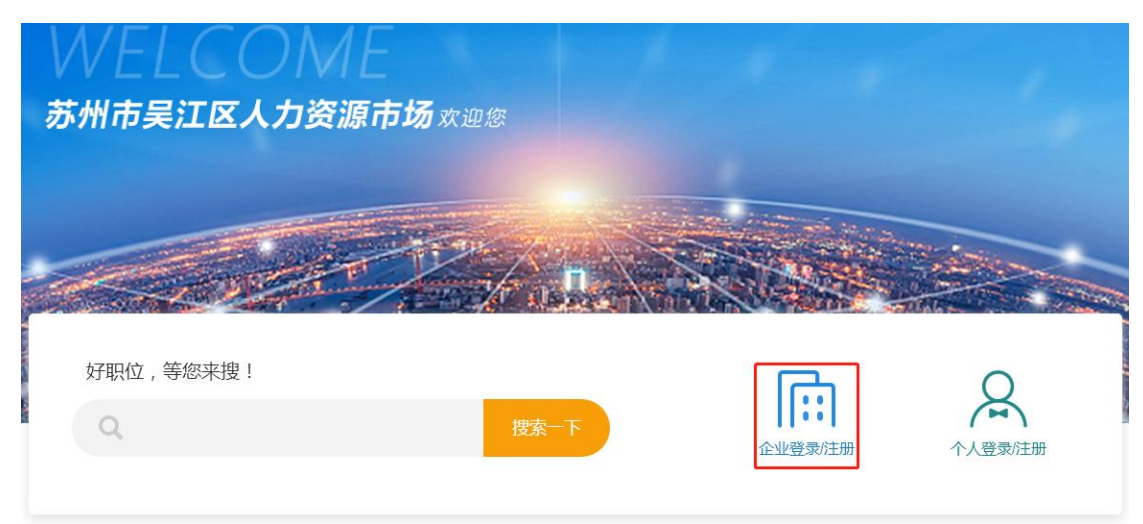

## 企业登录

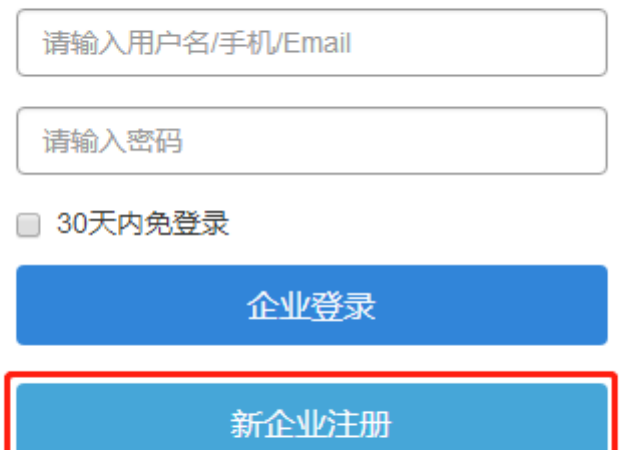

2.按要求准确录入企业相关信息。等待后台工作人员审核通过。

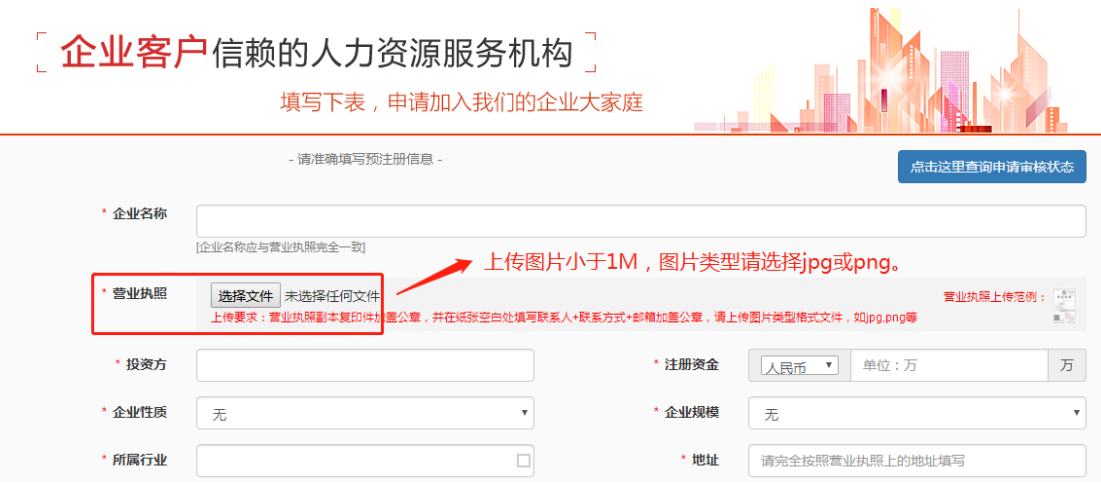

3.审核通过后,请点选企业登录,输录用户名/密码进入后台。

## 企业登录

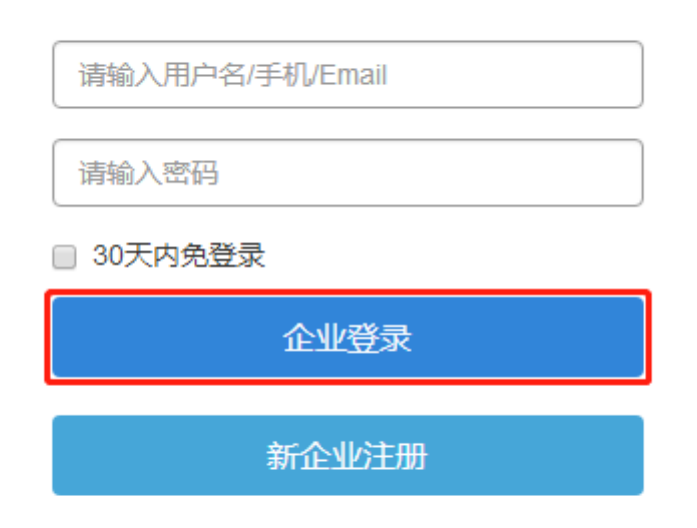

4.登录后即进入企业中心页面,企业用户可查看招聘中的职位及待处理简历等信息。

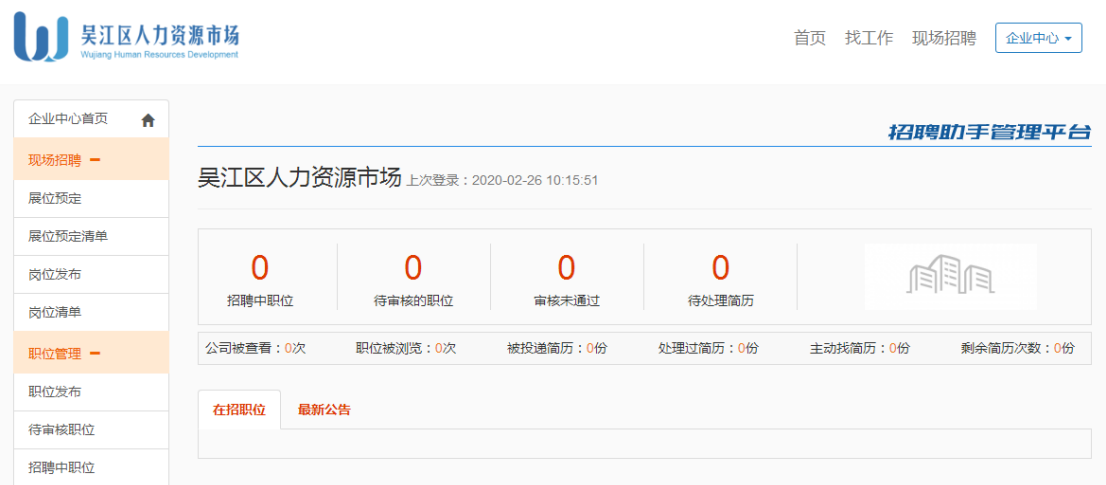

5.发布招聘岗位,请点选左侧菜单栏中职位发布选项,并按要求准确填写岗位信息,填写完 成后点选页面最下方保存并提交选项。

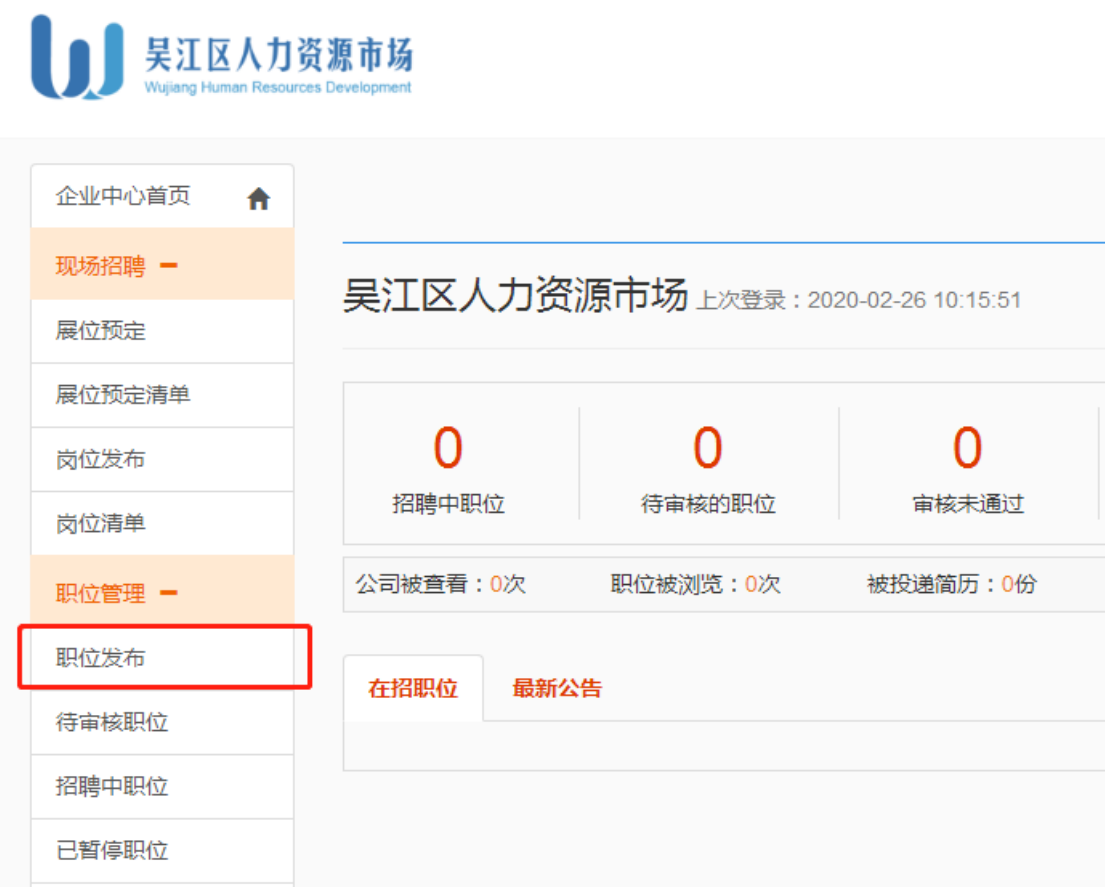

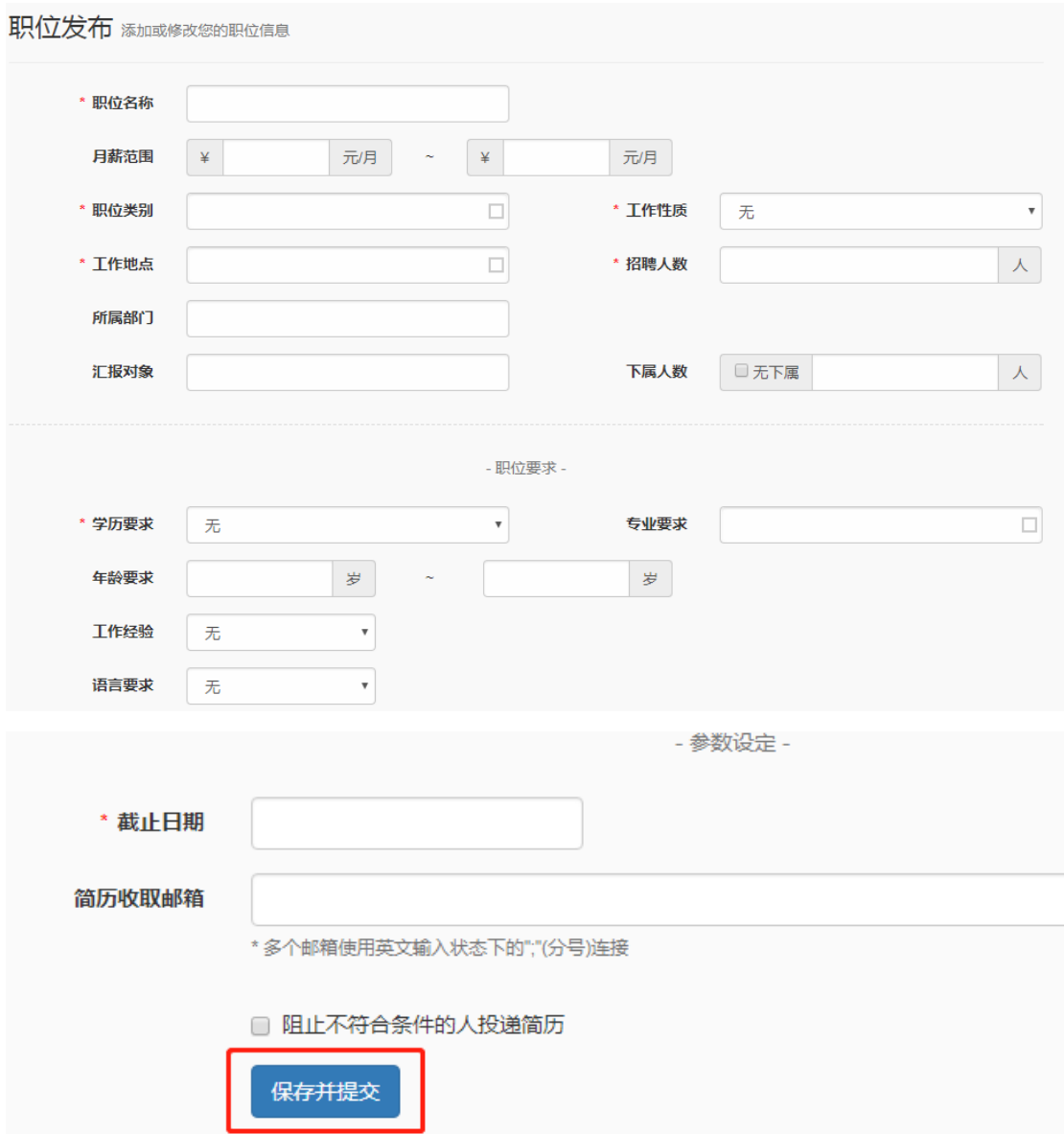

6.投递来的简历,点选页面左侧菜单栏待处理简历选项,可查看收到且未处理的求职者简历, 可进行批量面试通知、批量下载、合适、待定、拒绝、删除状态的操作,对求职简历进行分 类。

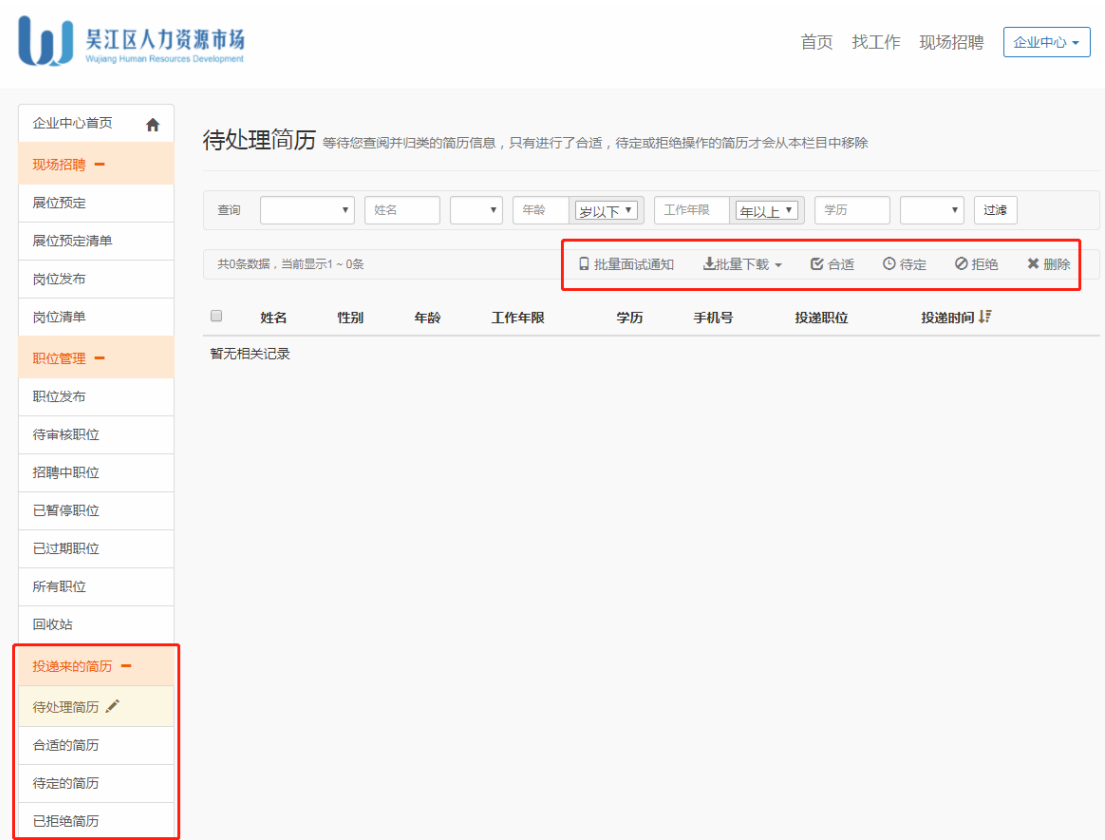

7.参加现场招聘会,点选左侧菜单栏展位预定,按要求勾选招聘会场次,填写联系人及联系 方式后点选下一步。

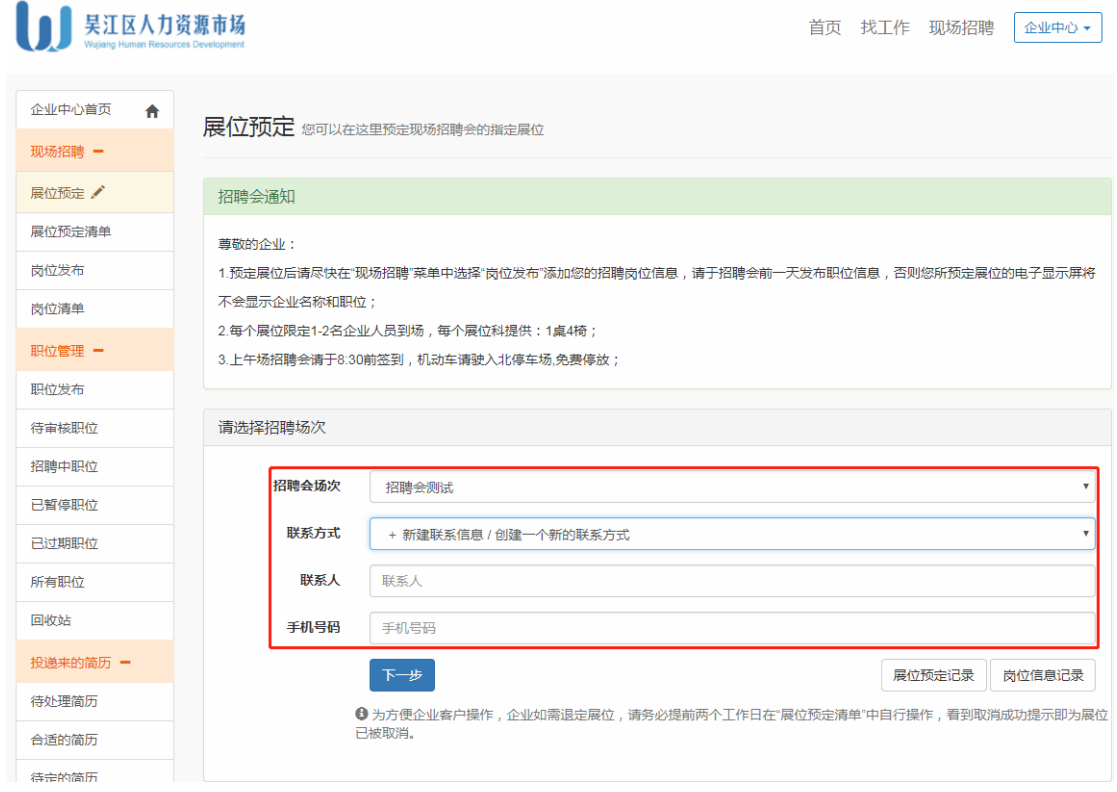

8.进入展位选择界面,点选展位号并确认预定(企业可以根据实际需要挑选一个或多个合适

的展位)。

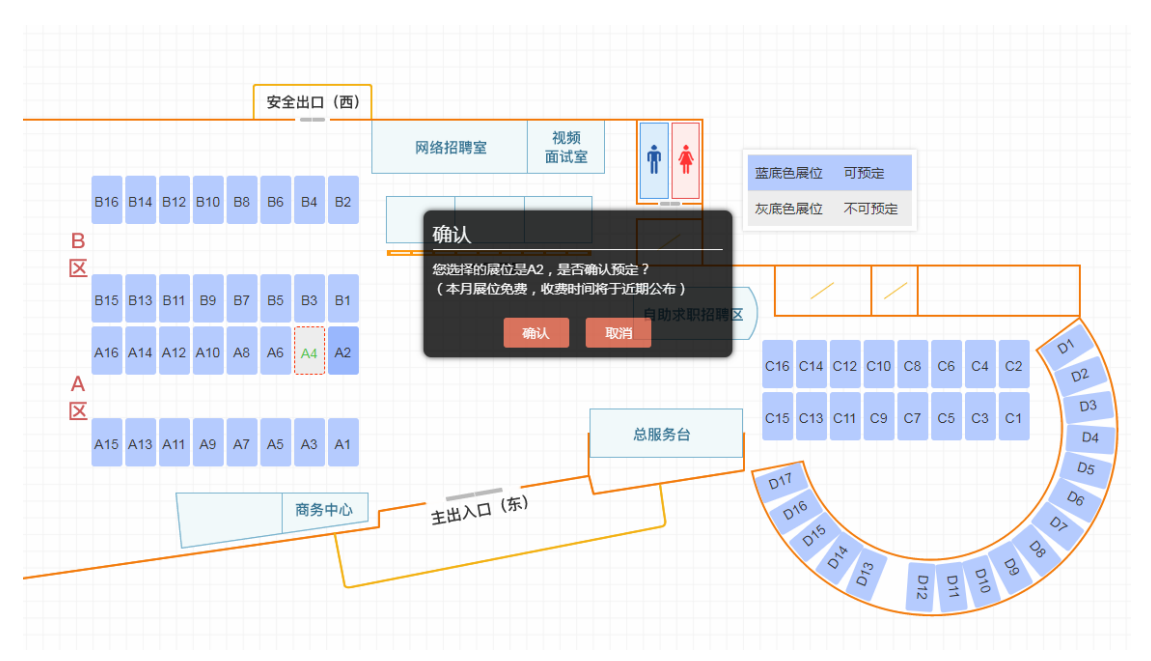

9.预定成功后将弹出提示信息,点击前往选择本场招聘会岗位信息。

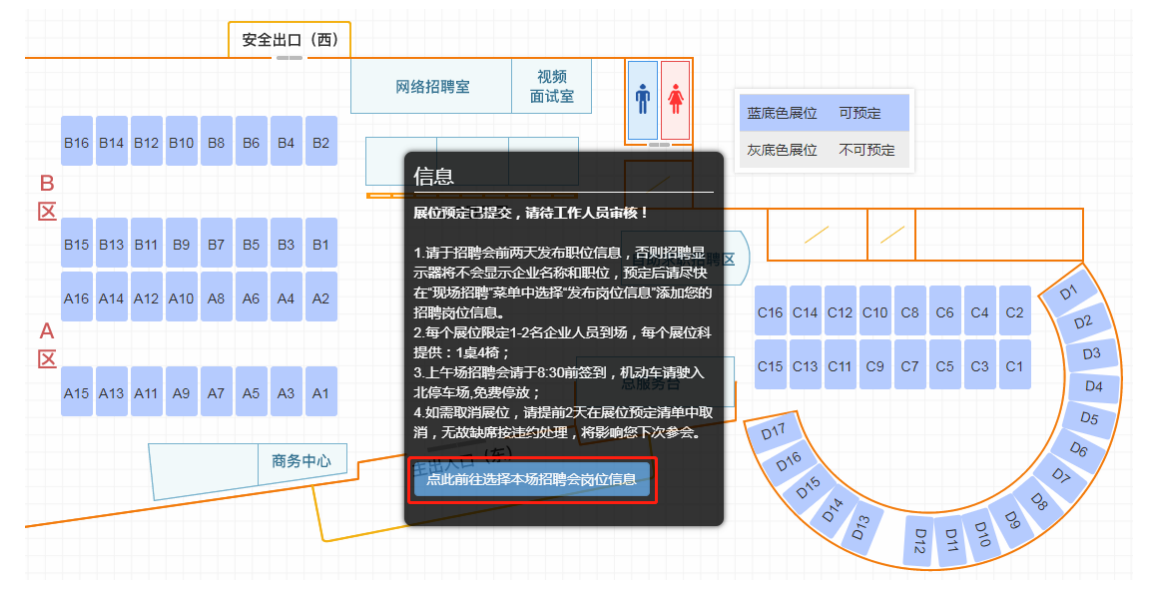

10.现场招聘岗位发布可从已发布的网上招聘职位中勾选,也可以点选标红处发布新的岗位, 完成后请点选提交保存。

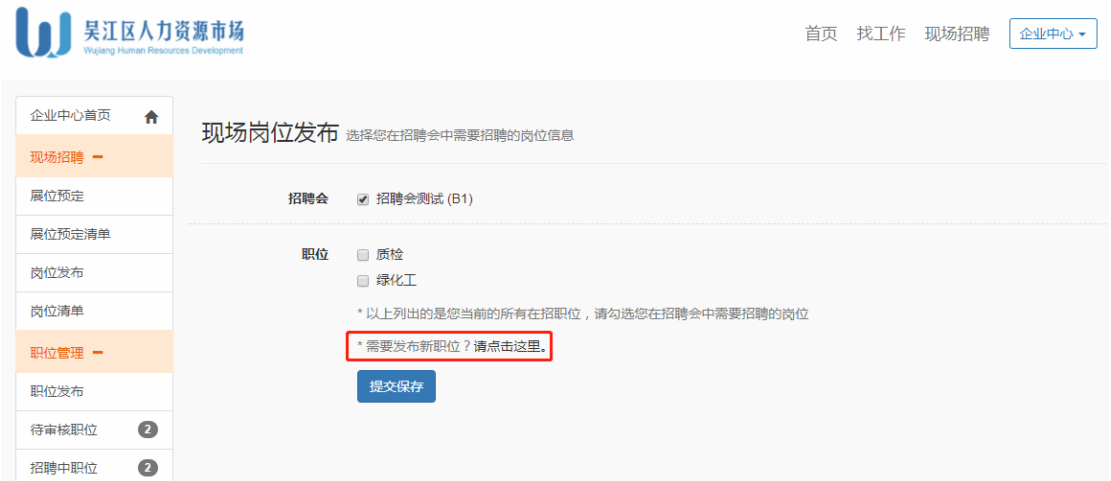

流程到此结束,如有任何疑问欢迎拨打咨询电话:0512-63950629、63950631 我们将尽力为 您解答!

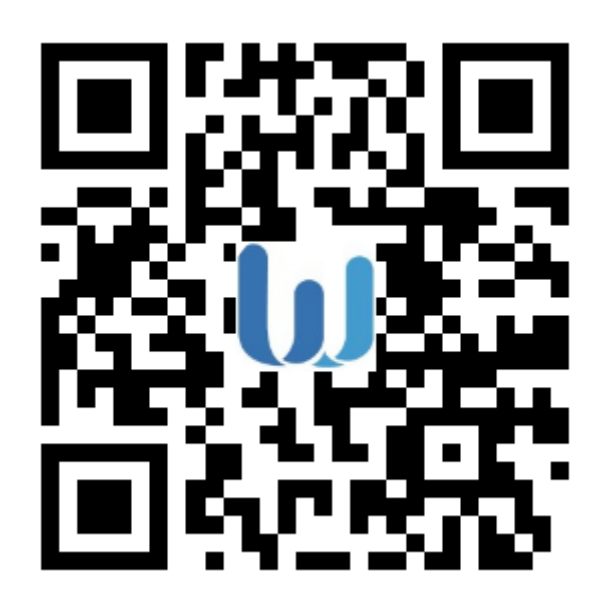

## "苏州市吴江区人力资源市场" 网站全新升级上线

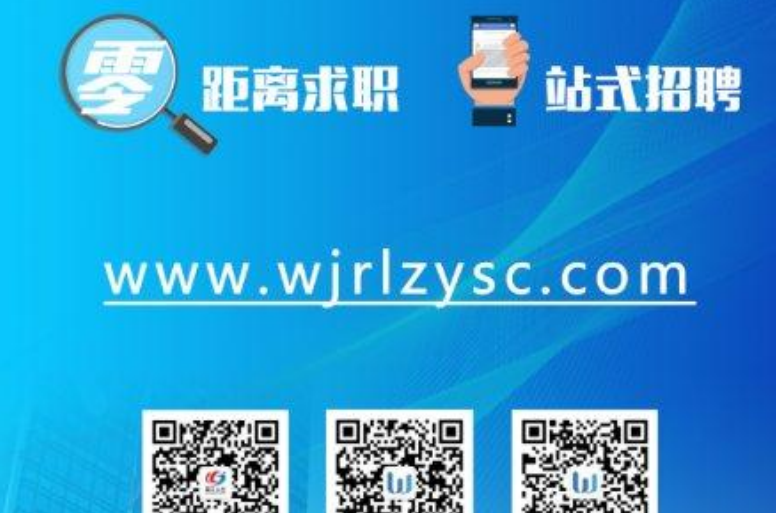

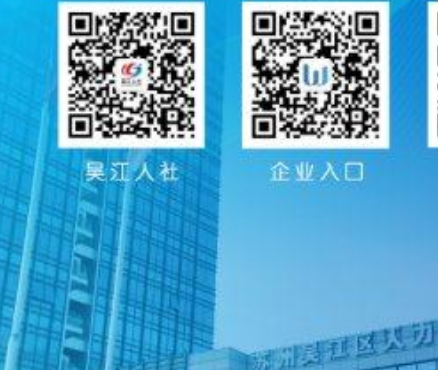

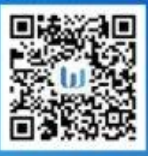

个人入口

1 区 人 刀 立 苏州市吴江区人力资源市场(吴江区人社局一楼东门,长安路3223号) 0512-63950631、63950632